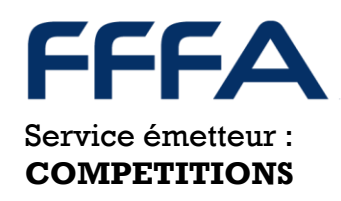

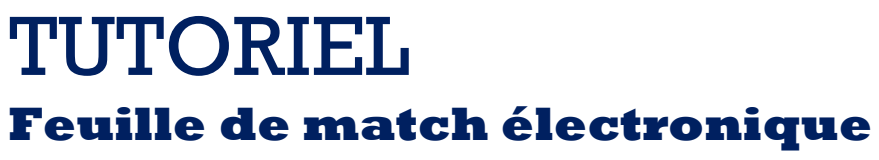

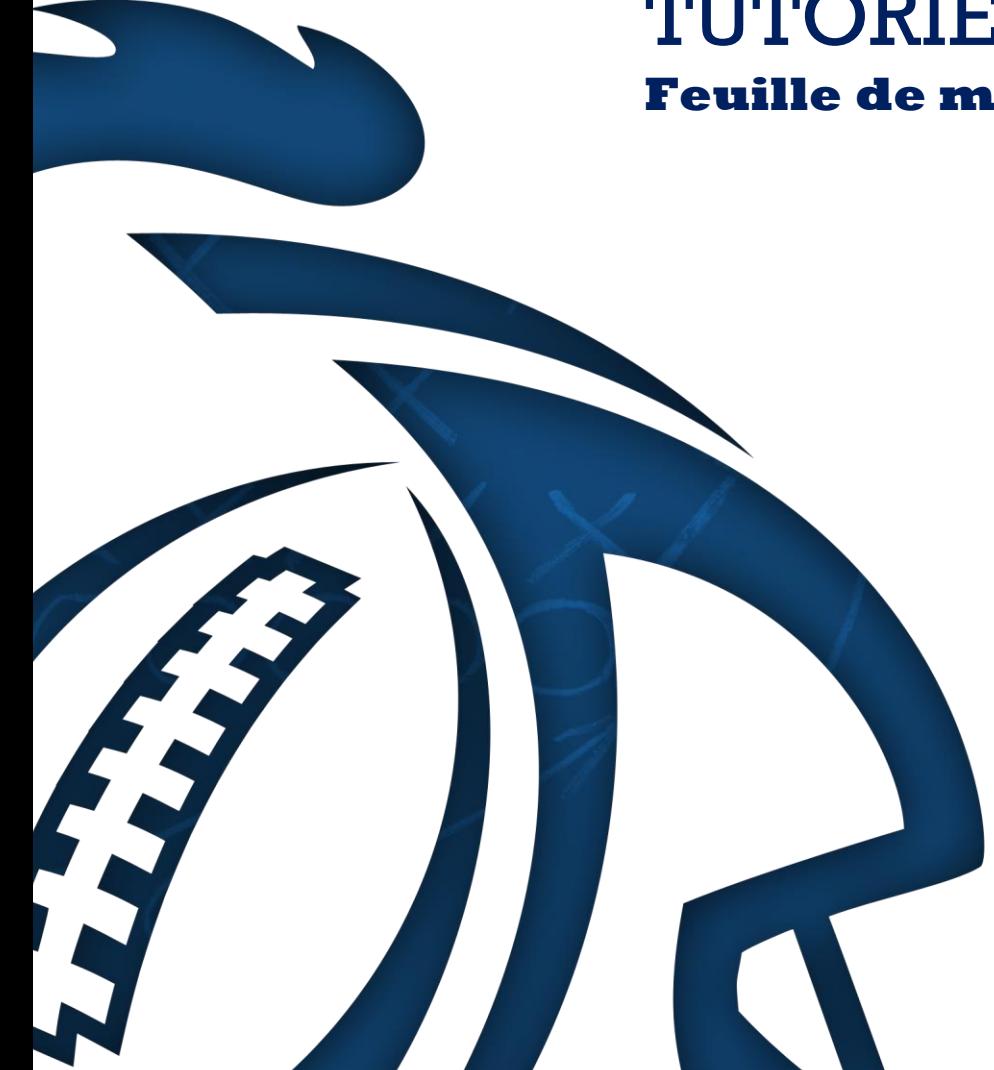

**FOOTBALL** AMERICAIN

## 1. CREATION D'UNE LISTE D'EQUIPE POUR UNE COMPETITION OFFICIELLE

Une fois que la fédération a créé une compétition officielle, le club a la possibilité de préparer une liste de joueur dans laquelle il pourra piocher pour composer sa feuille de match électronique. Pour cela, il faut aller dans : *gestion sportive > équipes > liste d'équipes*

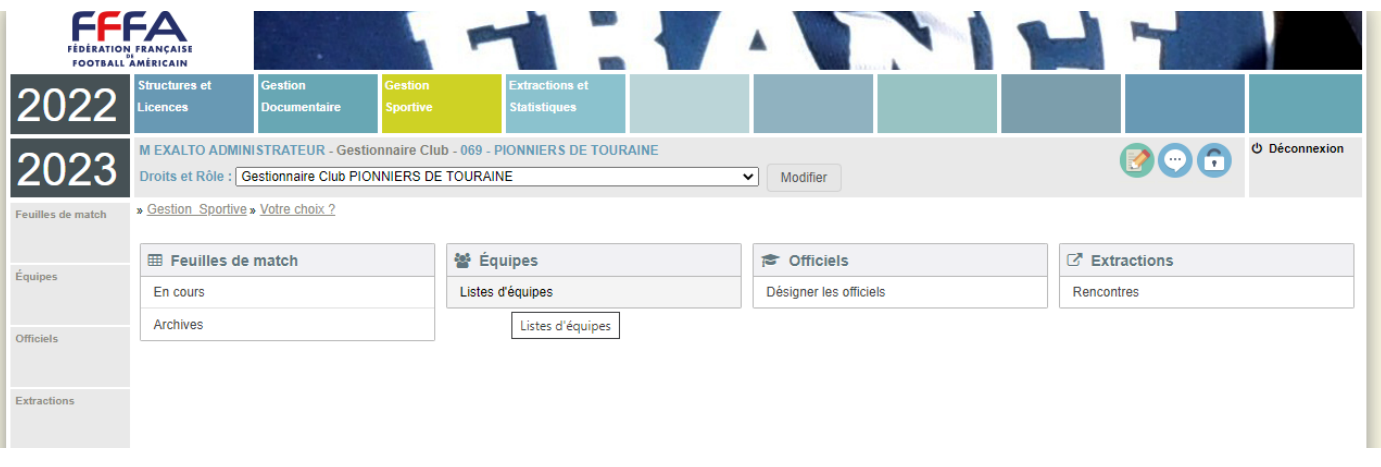

#### Des filtres apparaissent alors pour choisir votre structure et/ou votre championnat :

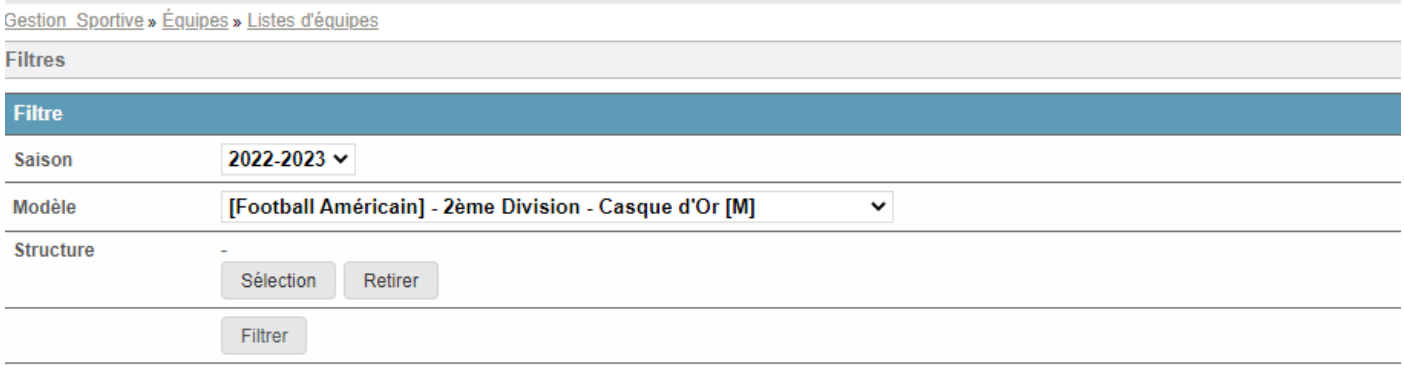

**Equipes** 

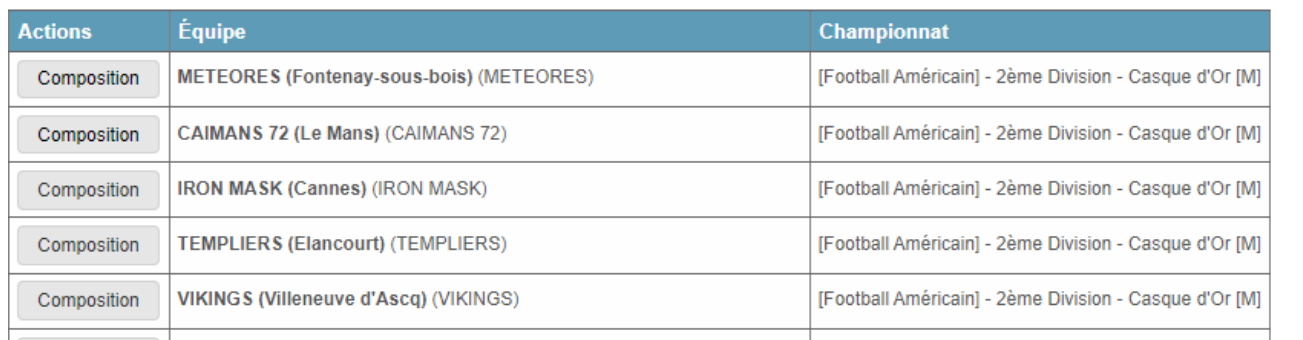

**FOOTBALL AMERICAIN** 

> Choisissez votre équipe et la page de composition apparait avec les caractéristiques et quotas paramétrés dans la compétition :

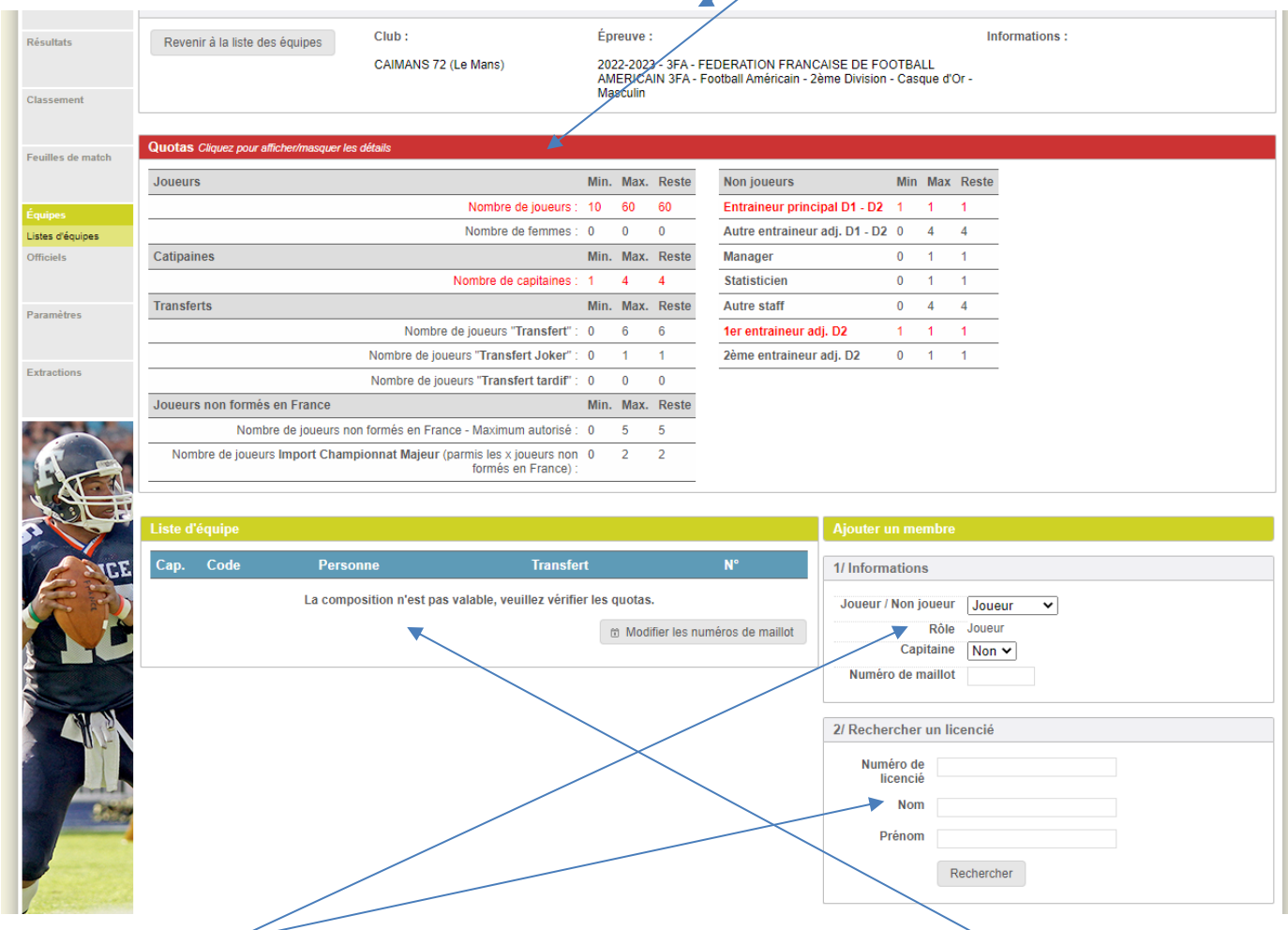

Utilisez les champs de droite à votre disposition pour ajouter les joueurs ou non joueurs dans la liste de gauche.

**A retenir : Seuls les joueurs correspondant aux critères de catégorie d'âge, de sexe ou encore de type de licence de la compétition peuvent être saisis sur la liste.**

**FOOTBALL** AMERICAIN

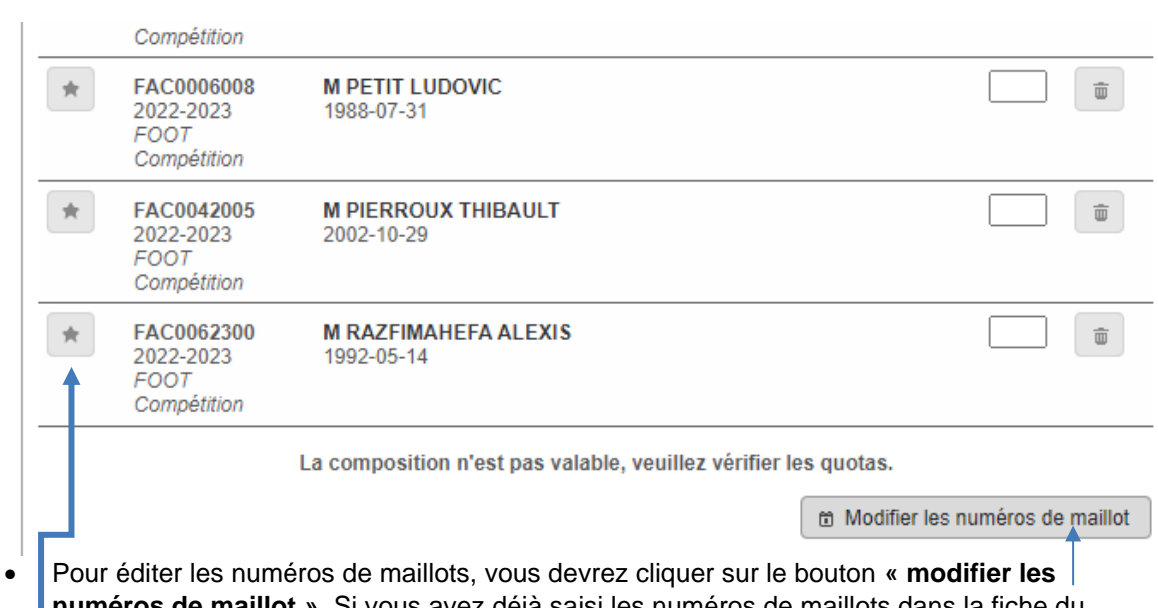

- **numéros de maillot ».** Si vous avez déjà saisi les numéros de maillots dans la fiche du joueur, ils se reporteront ici automatiquement.
- **L'étoile** sur le côté gauche du nom et du numéro de licence permet de désigner le capitaine.
- Si vous saisissez un numéro de maillot en double, il apparaîtra alors en rouge et il ne sera pas possible de sauvegarder votre composition de liste.

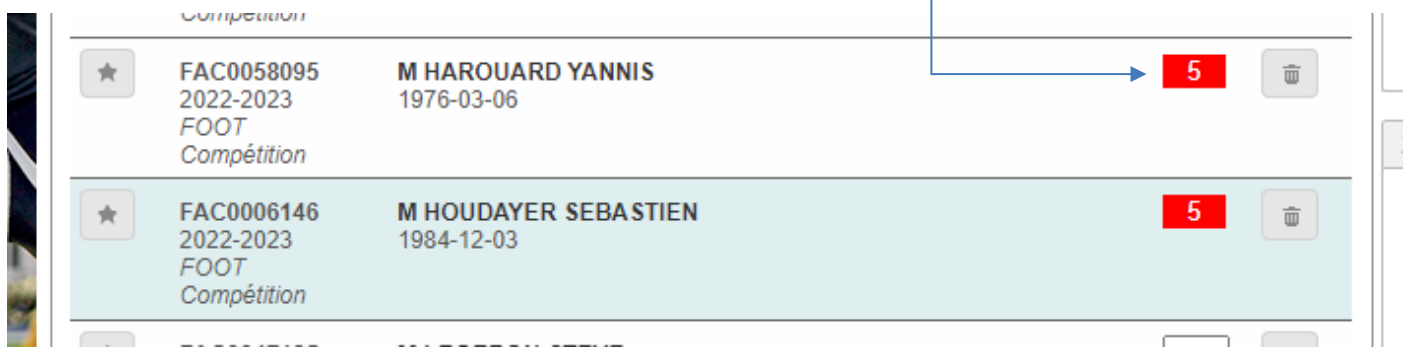

**/ !\ Le remplissage des numéros de maillot est obligatoire. Si votre liste d'équipe n'apparait pas valide, veillez à ce que tous les numéros soient renseignés.**

**FOOTBALL**<br>AMERICAIN

Une fois que vous remplissez l'ensemble des critères de quotas de la compétition, alors l'ensemble des champs passe du rouge au noir.

Quotas Cliquez pour afficher/masquer les détails

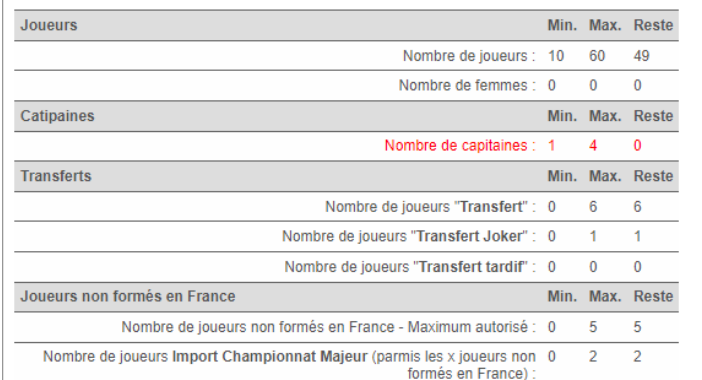

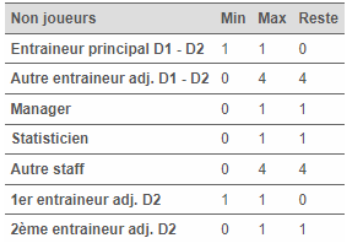

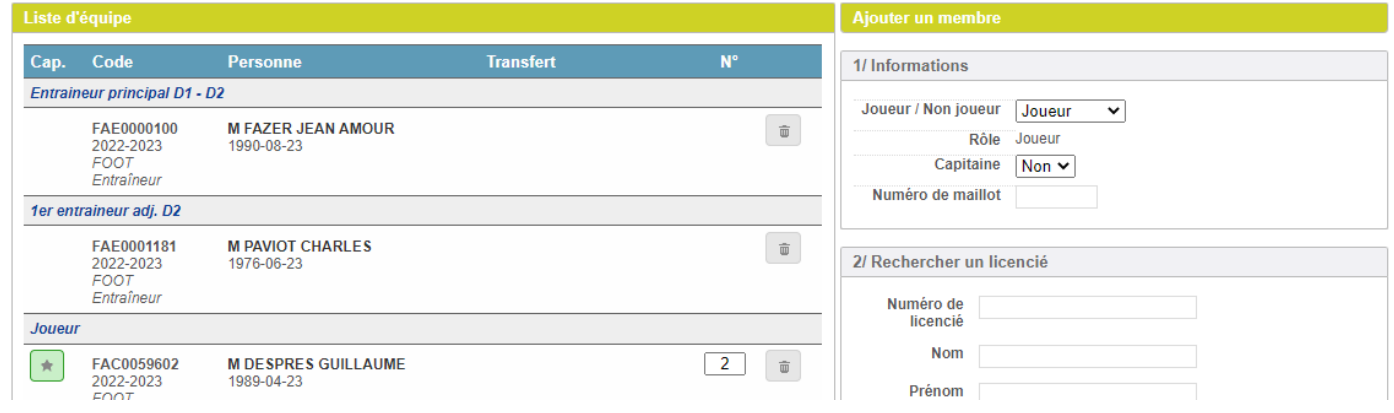

**FOOTBALL**<br>AMERICAIN

# 2. APPELER LA LISTE DANS UNE FEUILLE DE **MATCH**

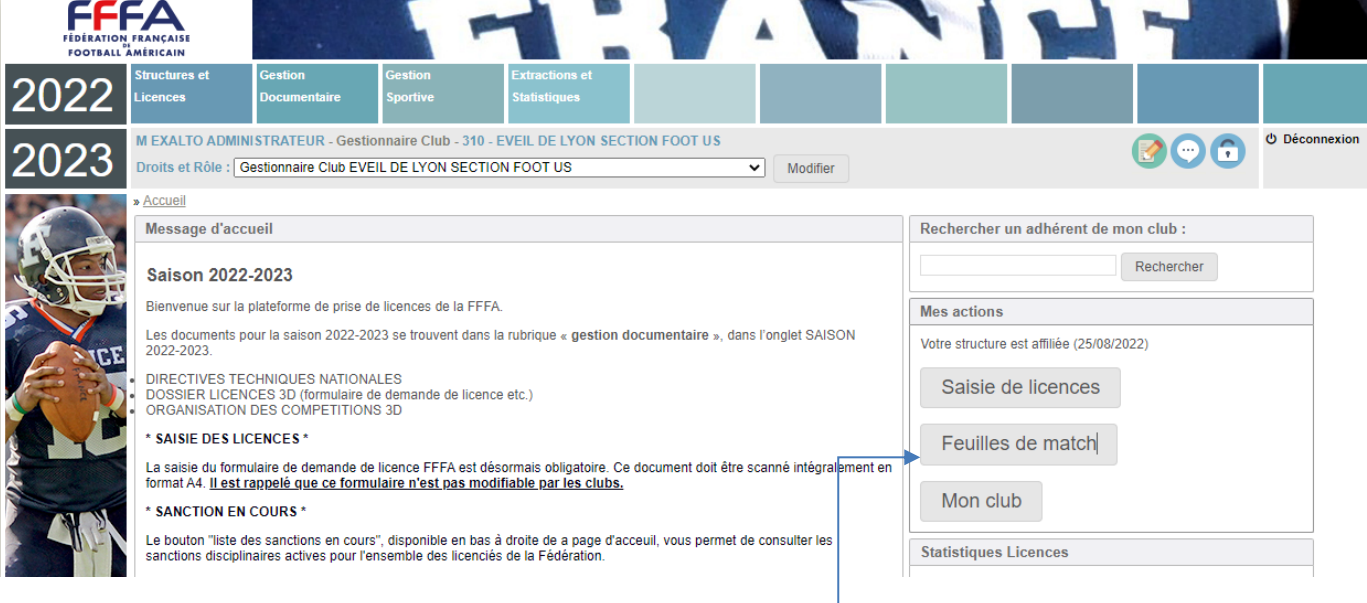

#### Cliquez sur **« feuilles de match »** dans la colonne de droite.

Vous accédez à la liste des feuilles de matchs dans lesquelles vos équipes sont engagées. Cliquez sur le bouton **« consulter »** du match de votre choix, correspondant au championnat pour lequel vous avez préparé une liste $\mathbb{R}$ 

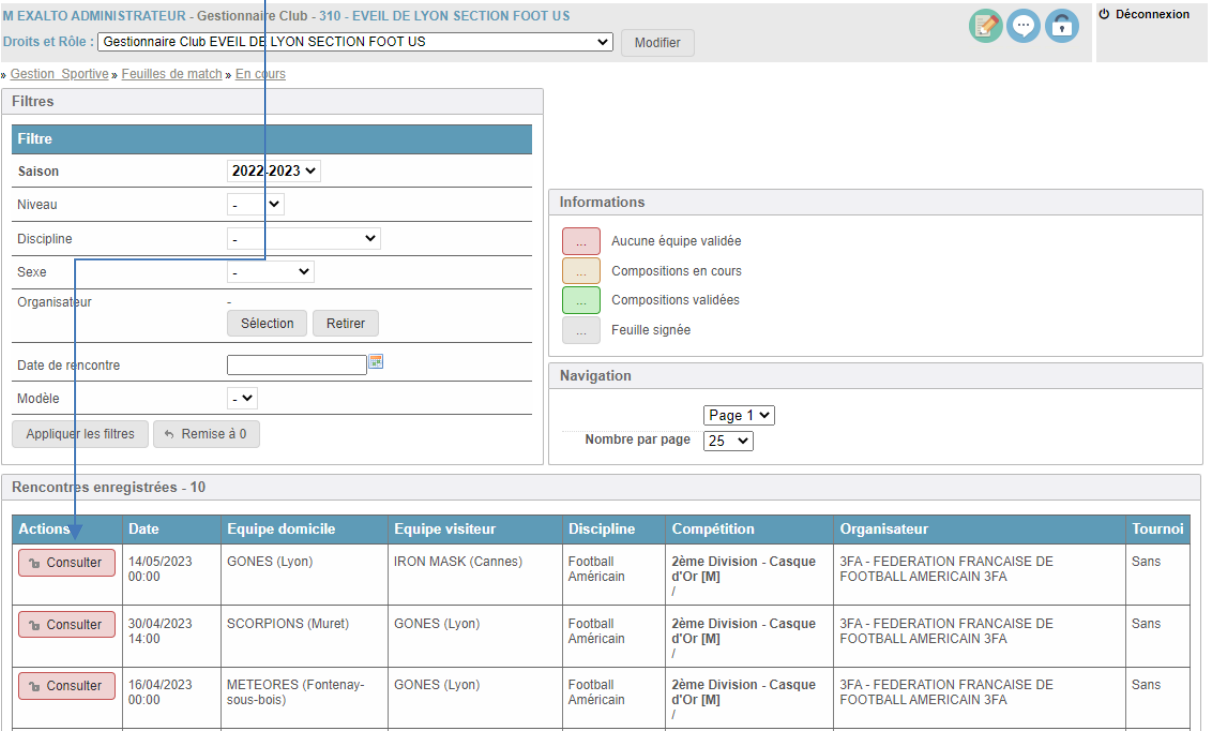

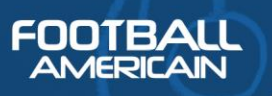

#### Vous arrivez alors sur la feuille de match à proprement parler.

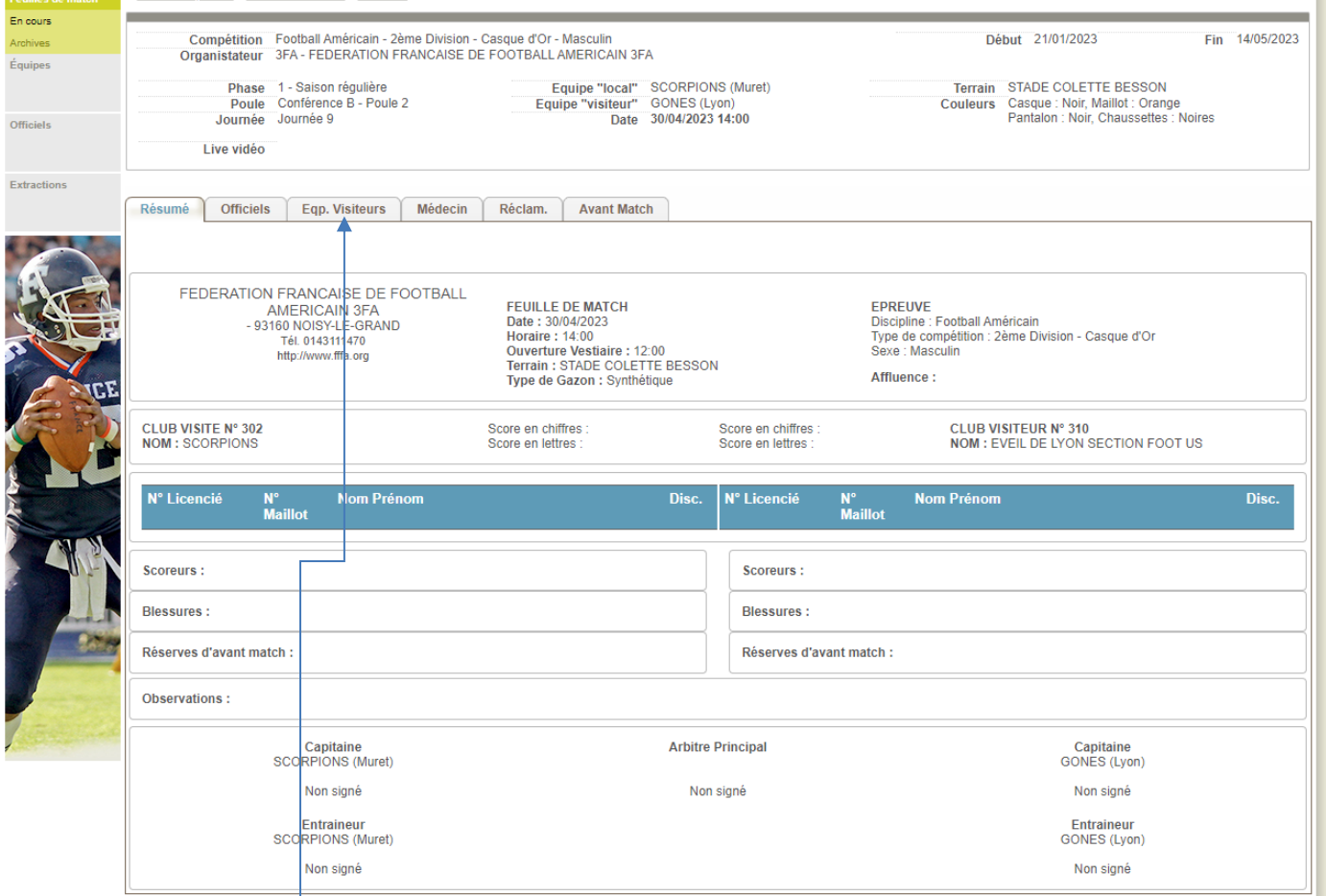

#### Cliquez sur l'onglet « équipe » Puis sur le bouton « importer des joueurs depuis la liste »

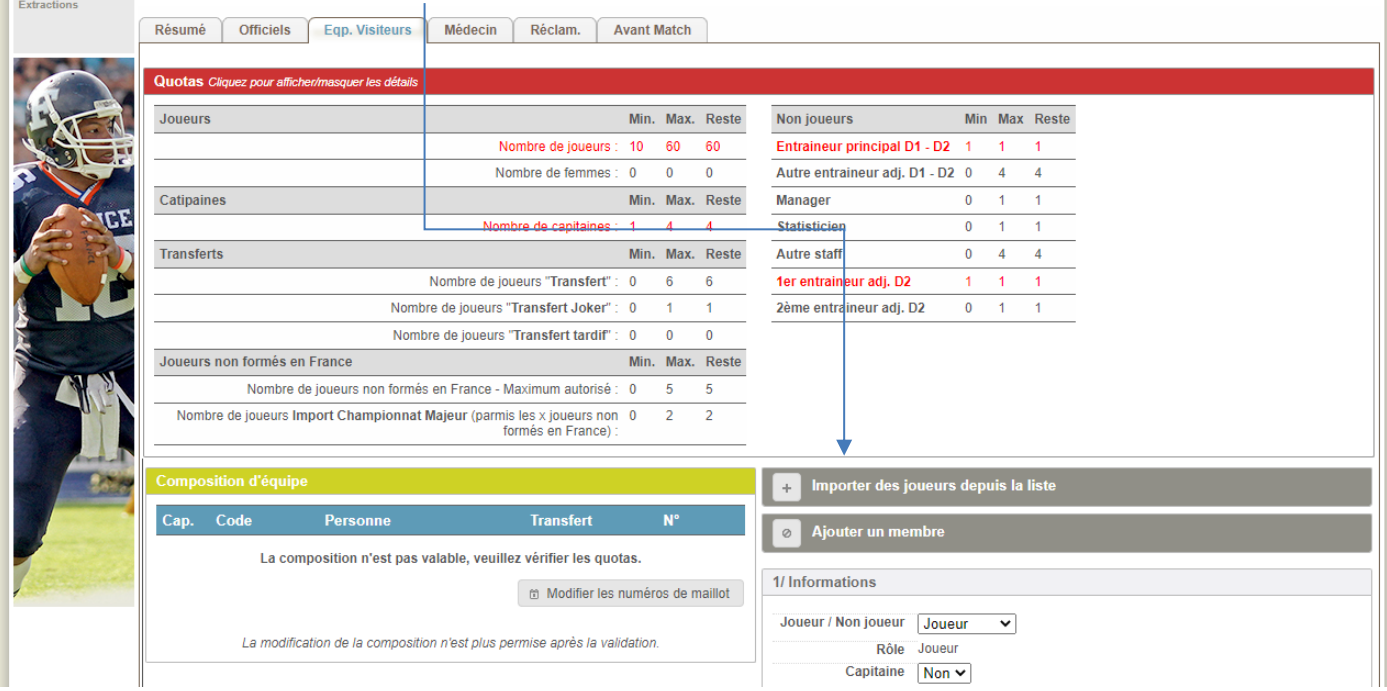

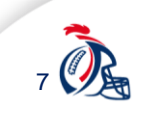

**FOOTBALL AMERICAIN** 

> Ainsi vous faites apparaitre les joueurs que vous avez présélectionnés dans votre liste d'équipe. Il ne vous reste alors plus qu'à les cocher et à cliquer sur **« Importer ces personnes »** afin de les glisser dans votre composition d'équipe pour le match en question.

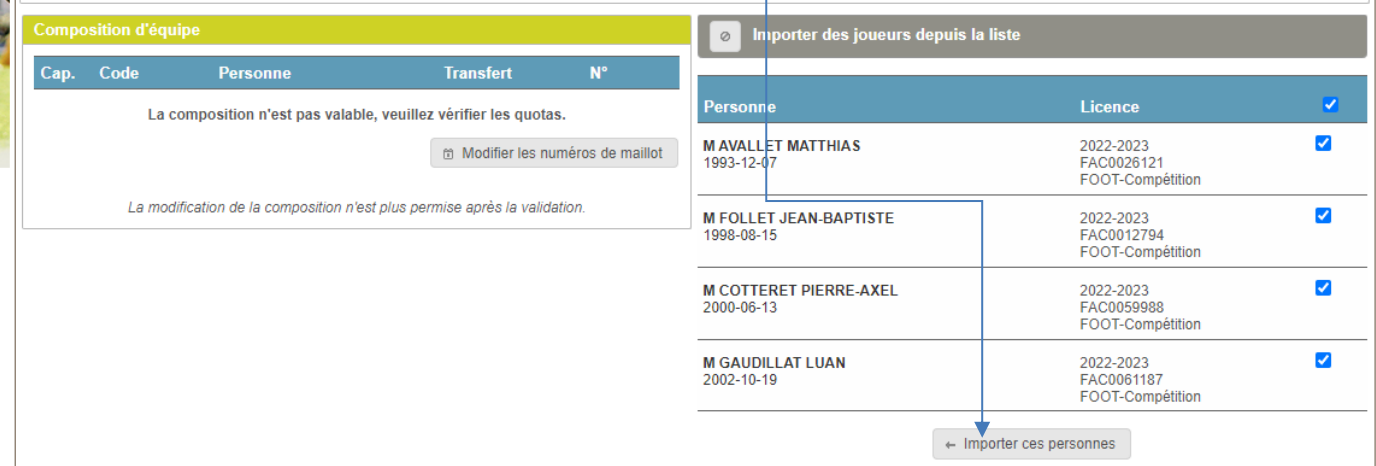

E de la Carte

Une fois l'ensemble des personnes ajoutées dans la composition d'équipe (« joueurs » et « non joueurs »), les quotas passent du rouge au noir.

Dans l'onglet « avant match » vous pouvez constater la validité de votre liste d'équipe :<br>» Gestion Sportive» Feuilles de match » En cours

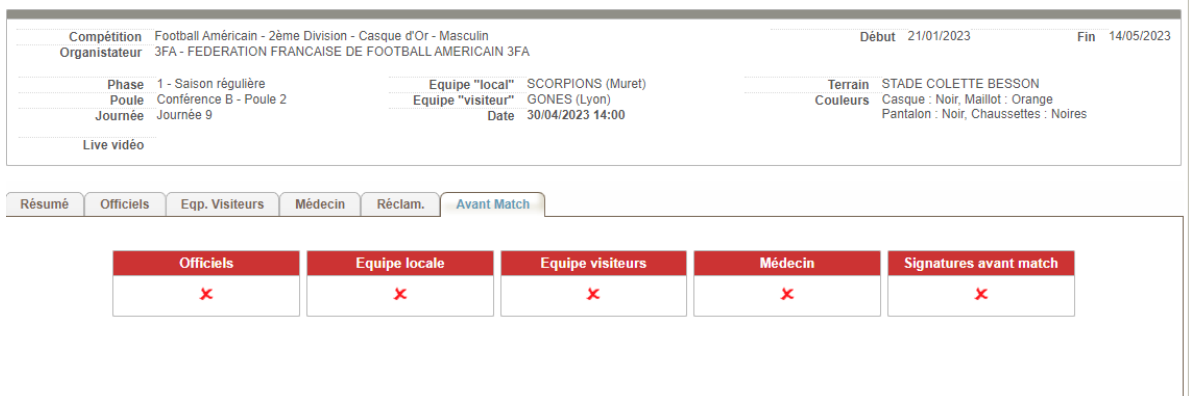

#### Si l'équipe est correctement remplie, la coche passe du rouge au vert :

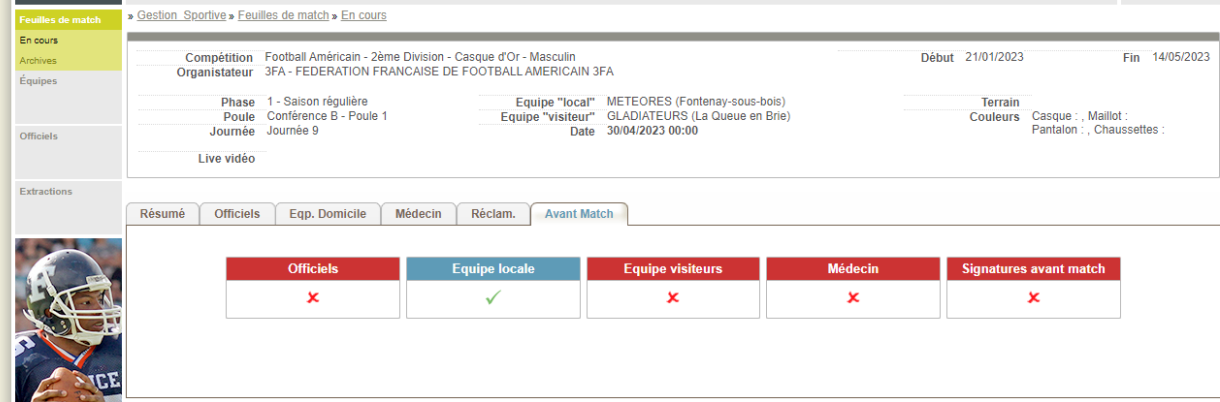

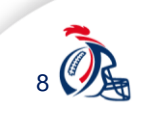

## 3. FEUILLE DE MATCH : AVANT LE LANCEMENT DE LA RENCONTRE

#### 3.1. DESIGNATION DES OFFICIELS

**FOOTBALL AMERICAIN** 

Seule la fédération peut désigner les officiels nationaux (CNA) de la rencontre.

Pour les autres officiels, les clubs doivent se rendre dans *gestion sportive > Officiels*.

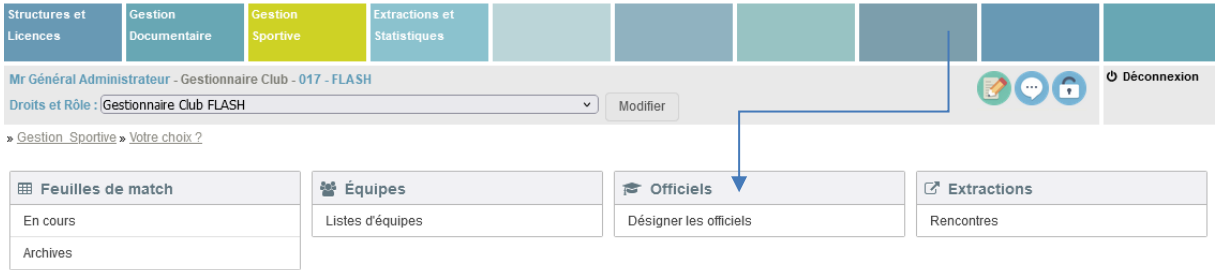

Vous pouvez dès lors choisir la rencontre pour laquelle vous souhaitez désigner vos officiels (ARC, chaineurs, délégué, ramasseur de balles).

Il apparait alors un bouton **« ajouter une désignation »** en dessous de l'espace des désignations. Les critères de types d'arbitres et de rôles sont définis en amont par la fédération dans la compétition.

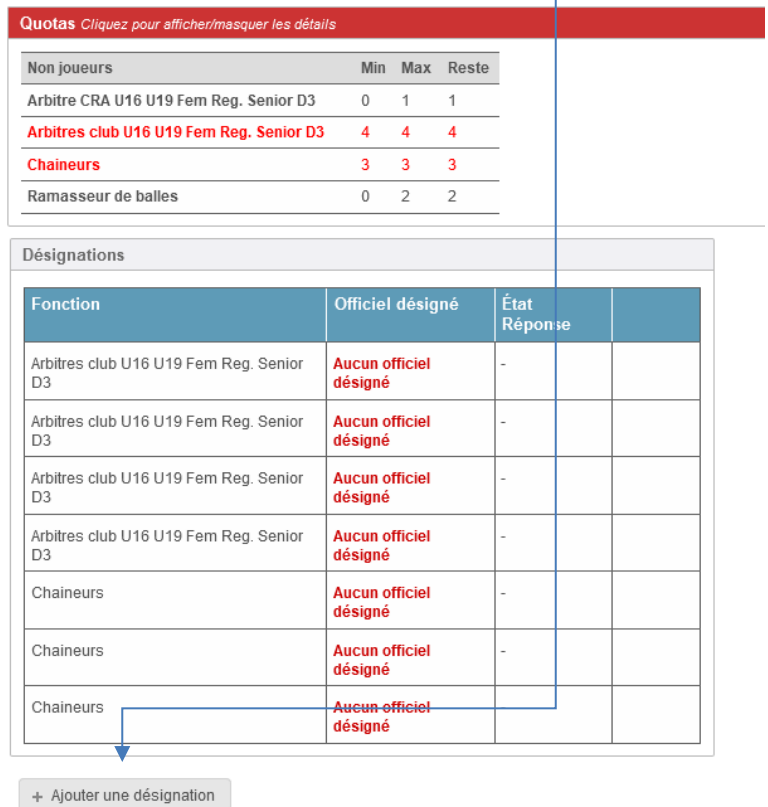

**/ !\ ATTENTION : si vous souhaitez désigner un ARC qui est également présent dans votre liste d'équipe importée, il est nécessaire de supprimer le joueur de votre composition d'équipe pour le désigner en tant qu'ARC.**

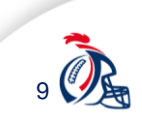

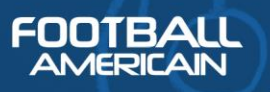

Pour rechercher et valider un officiel, il faut appuyer sur l'icône « + » indiquée dans la colonne de droite. Puis, à l'aide de la barre de recherche, chercher la licence concernée et cliquer sur « ajouter »

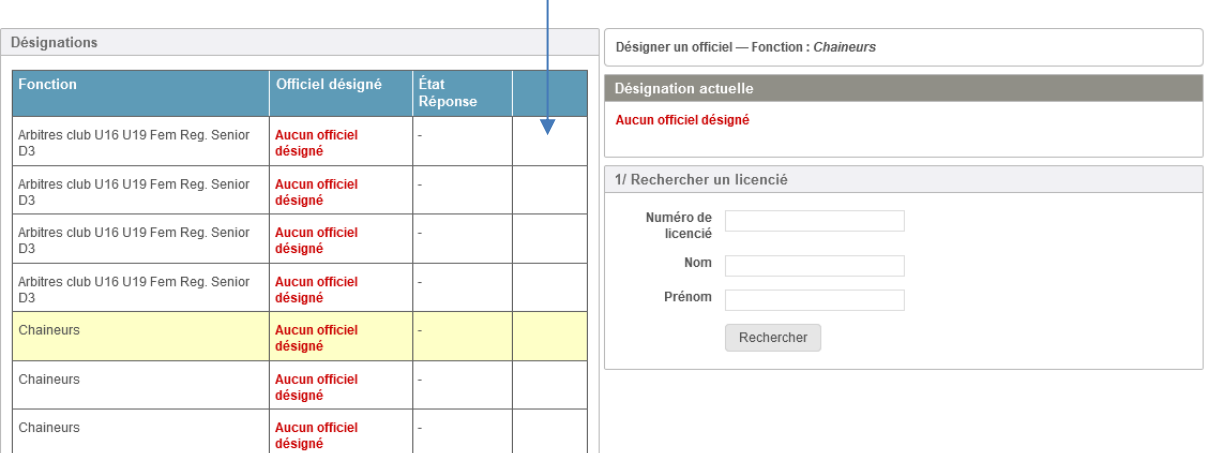

Une fois les officiels désignés, les données passent au vert.

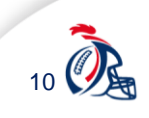

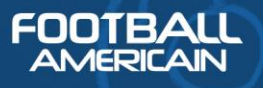

### 3.2. CONTROLE DES EQUIPES

Cet onglet de contrôle des équipes permet à l'arbitre de faire l'appel et de vérifier que tous les joueurs indiqués sur la feuille de match sont bien présents. Il suffit de cliquer sur la coche à côté du nom du joueur pour qu'elle passe au vert.

F

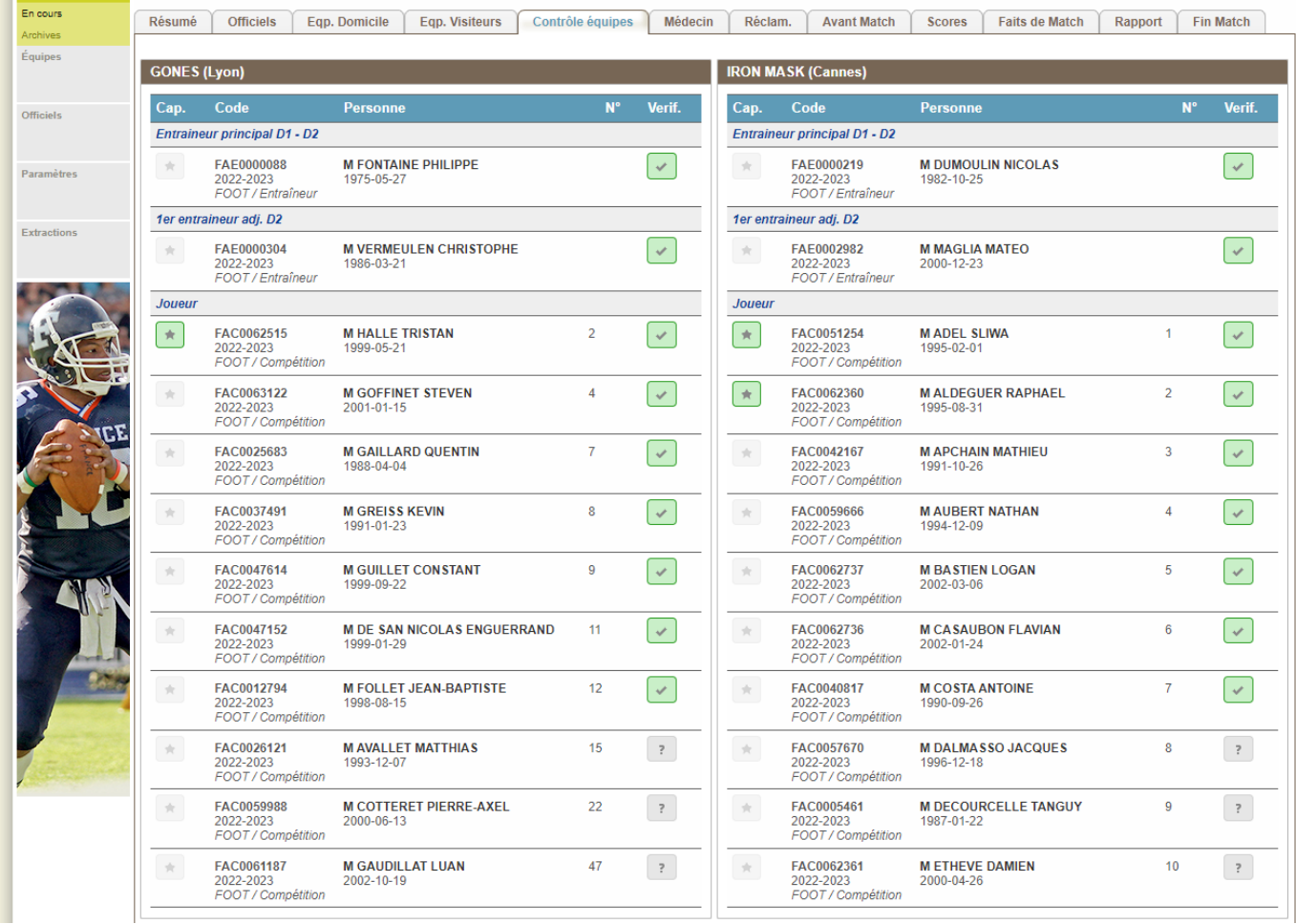

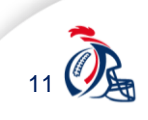

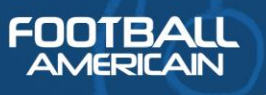

### 3.3. DESIGNATION DE L'EQUIPE MEDICALE

Dans cet espace, l'équipe locale renseigne le nom du staff médical présent sur la rencontre et ses coordonnées :

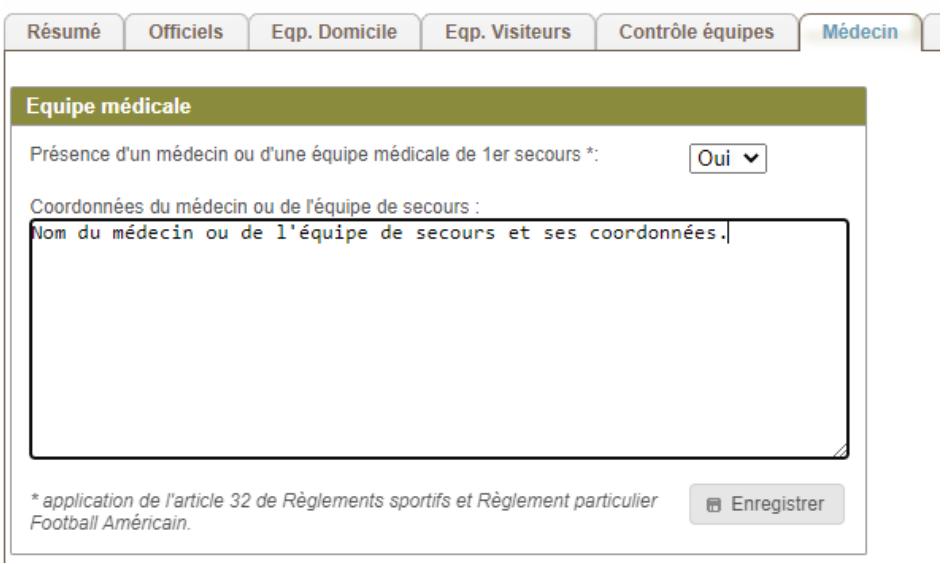

## 3.4. RECLAMATIONS

Avant que le coup d'envoi soit donné, chaque équipe peut porter une réclamation. Elle doit être signée par la personne indiquée dans la case en dessous du champ de saisie. Cette dernière doit signer la feuille avec son code d'accès personnel et doit cocher la case d'acceptation de prélèvement du montant forfaire de la réclamation.

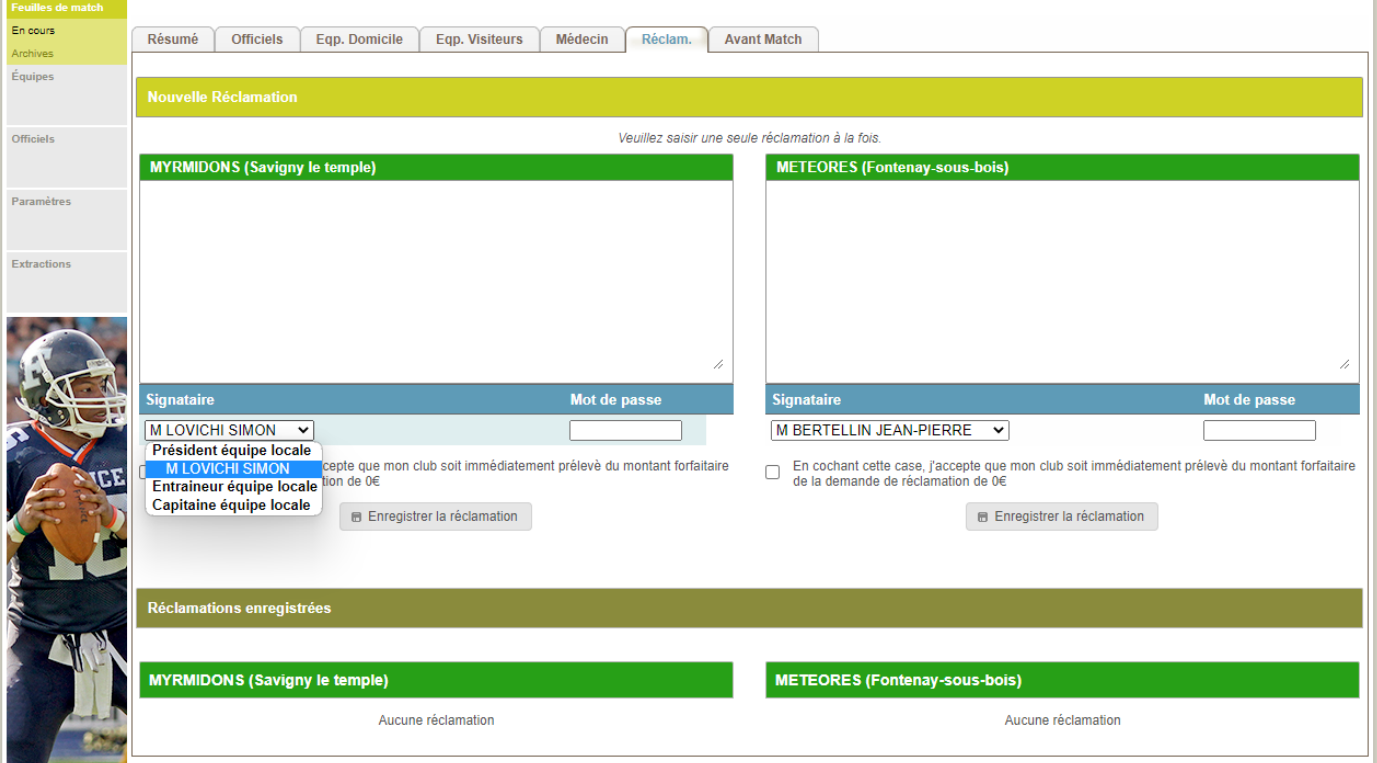

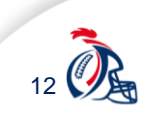

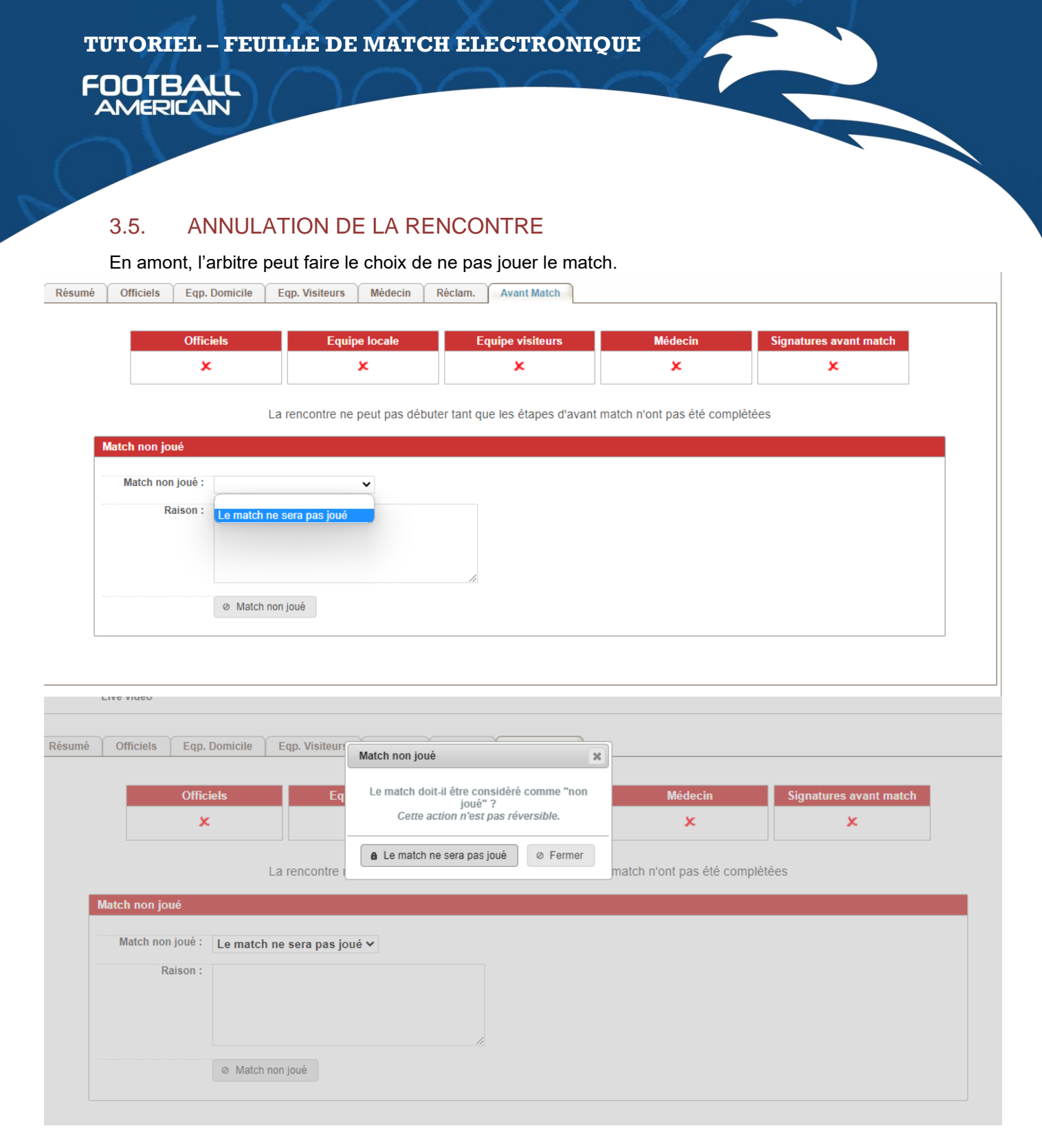

Si ce choix est fait, le match sera verrouillé. Les signatures de fin de match ne sont pas nécessaires.

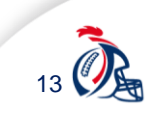

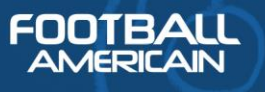

#### 3.6. LANCEMENT DE LA RENCONTRE

Quand tous les critères sont au vert, le match peut débuter. Une fois qu'il est lancé par l'arbitre, il n'est plus possible de revenir en arrière.

F

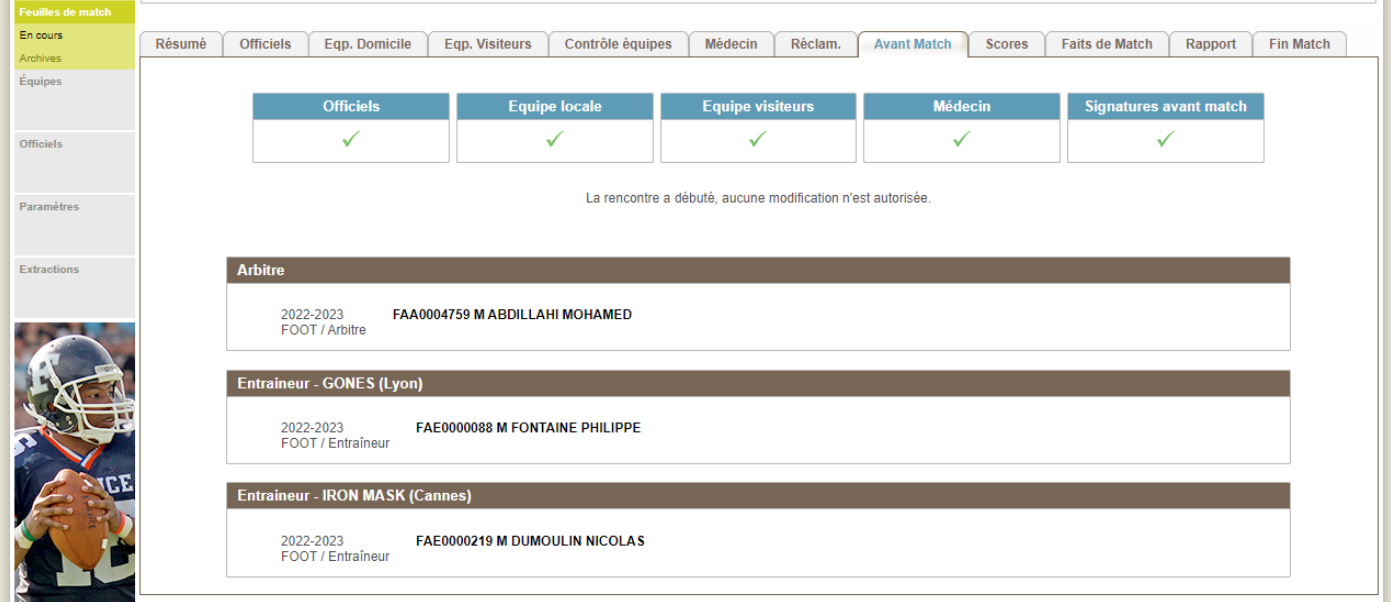

## 3.7. SAISIE DU SCORE

La saisie du score se fait dans l'onglet du même nom par l'Arbitre Principal. Les pénalités et forfaits sont renseignés uniquement par la FFFA après la décision de la Commission Football Américain.

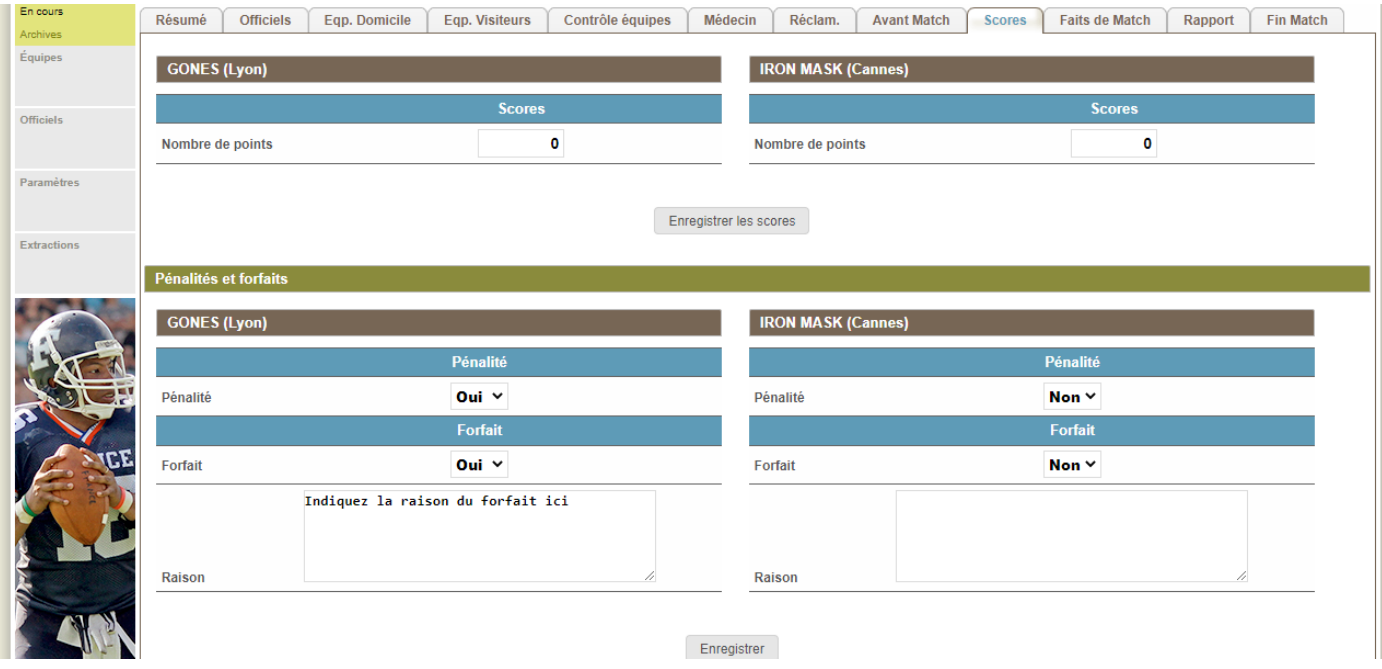

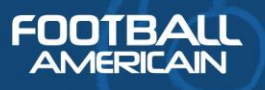

## 3.8. SAISIE DES FAITS DE MATCH

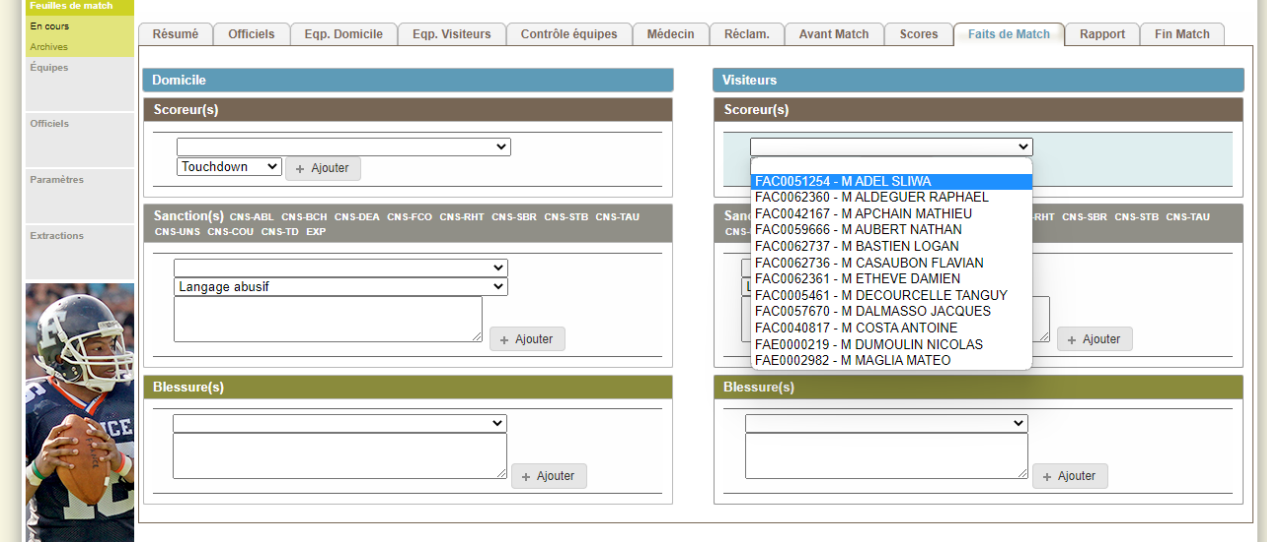

La saisie des faits de match se fait dans l'onglet du même nom. Pour les scoreurs, il suffit de choisir l'équipe et de sélectionner le joueur et son action dans la liste.

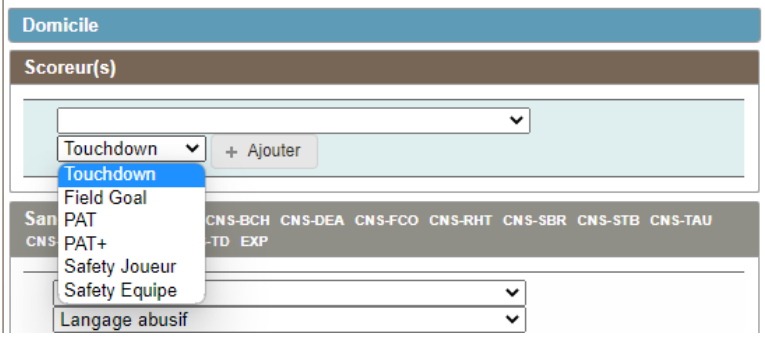

Pour les sanctions, le fonctionnement est identique : on choisit le nom du joueur et le type de faute commise.

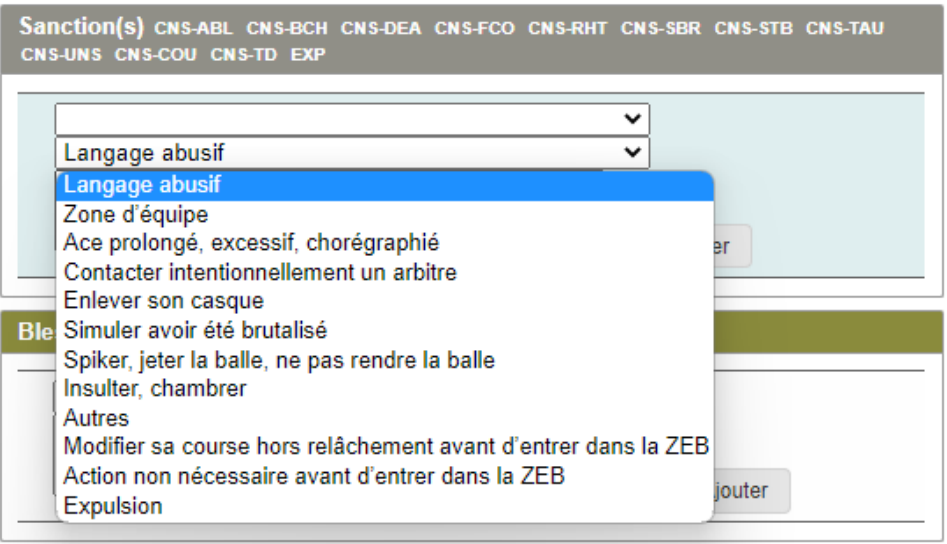

Pour les blessures, le principe reste le même, il suffit de choisir un joueur dans la liste et d'indiquer le type de blessure dans le champ de saisie libre.  $\sim$   $\pm$  1.999.00  $\pm$  $\overline{\phantom{a}}$ 

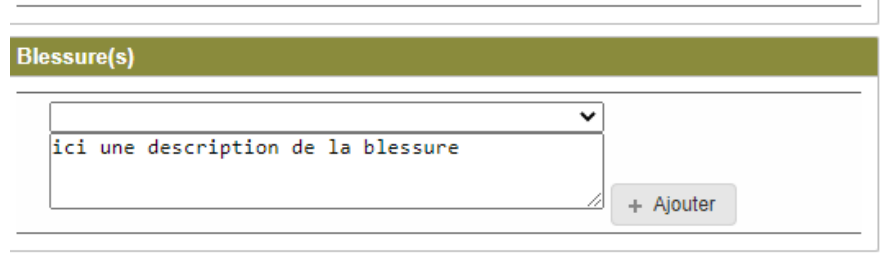

### 3.9. L'ONGLET « RAPPORT »

L'onglet rapport permet de :

**FOOTBALL** AMERICAIN

- Saisir le nombre de spectateurs qui étaient présents pour assister à la rencontre ;
- Saisir un rapport d'incident disciplinaire pour l'arbitre principal ;
- Saisir un rapport d'incident administratif ;
- Les équipes peuvent aussi déposer et enregistrer des observations.

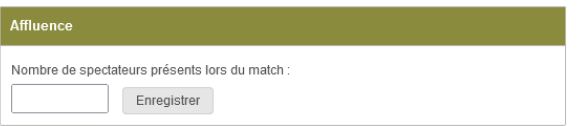

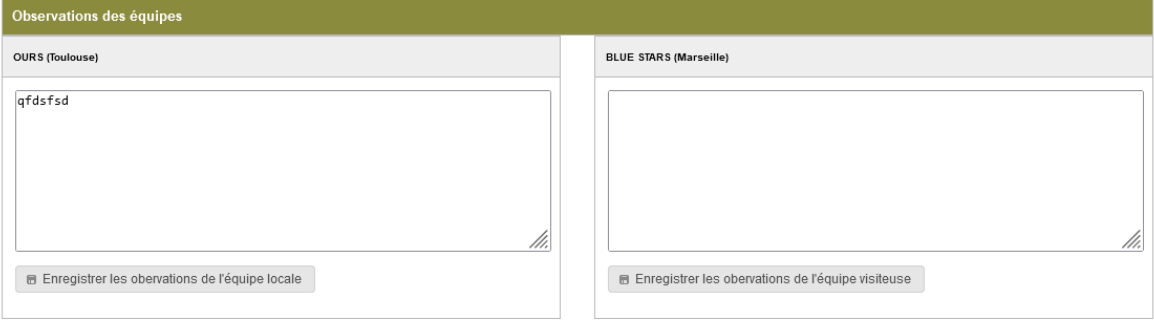

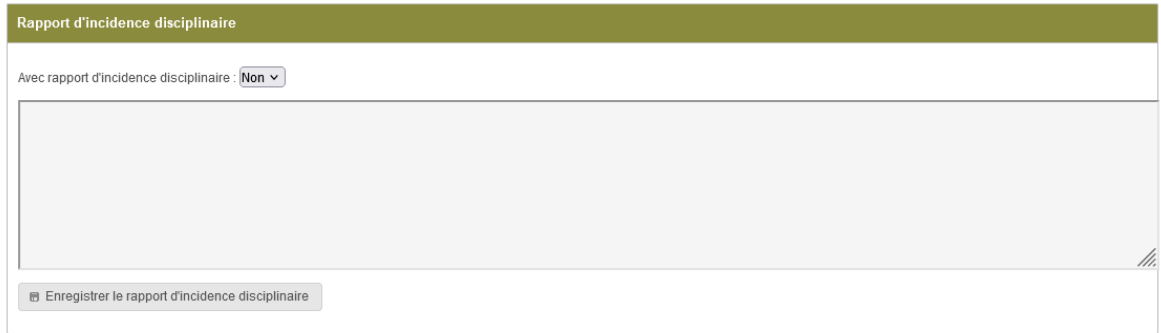

Afin de saisir un rapport d'incident disciplinaire ou un rapport d'incident administratif, il est nécessaire que l'Arbitre Principal sélectionne dans le menu déroulant *« oui ».*

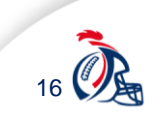

**FOOTBALL**<br>AMERICAIN

Avec rapport d'incident administratif : Oui v

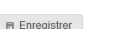

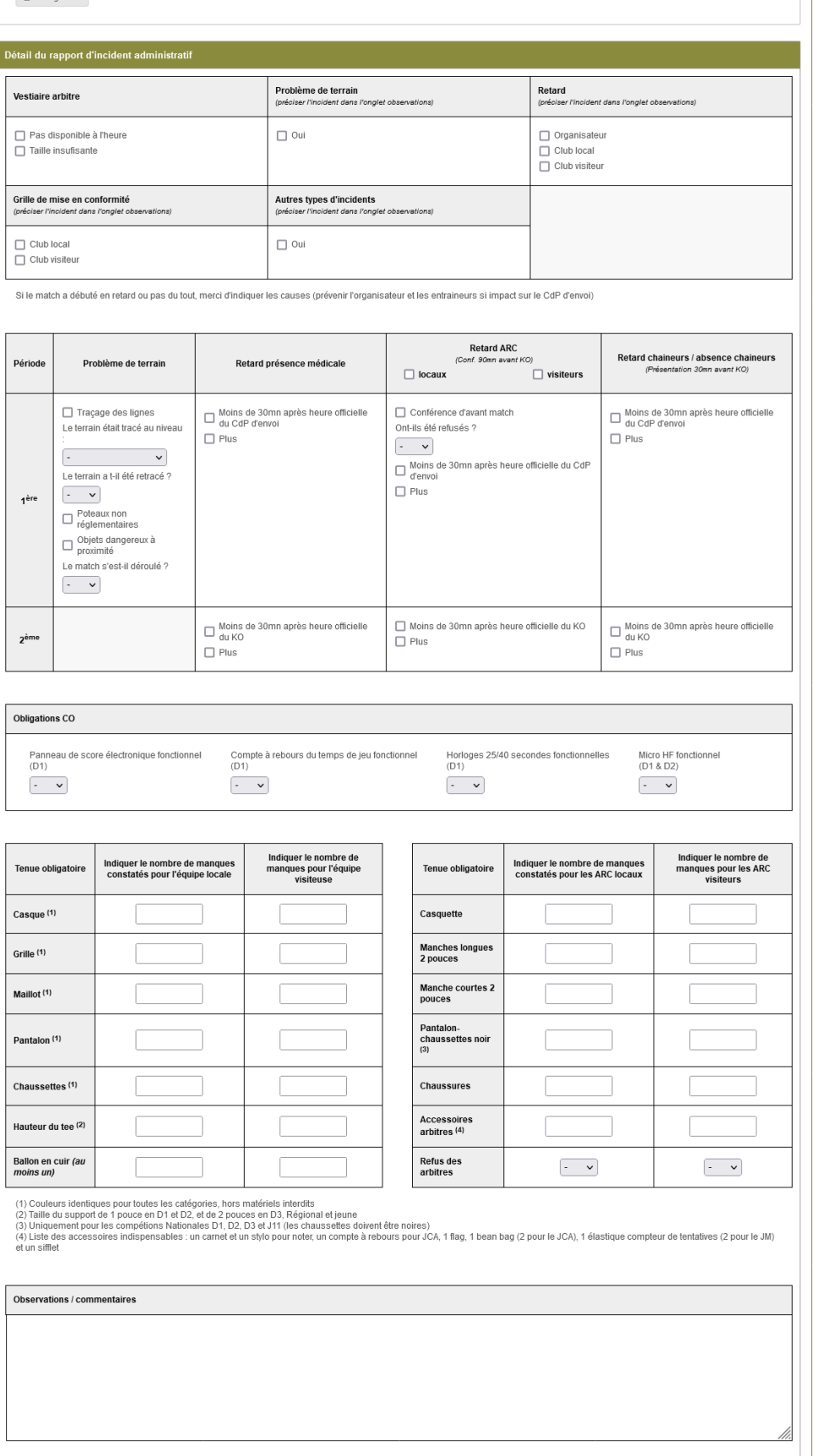

Le rapport d'incident administratif se présente exactement sous la même forme que le rapport papier.

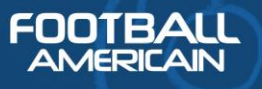

## 4. FIN DE MATCH ET SIGNATURE

Les différentes personnes paramétrées dans la compétition peuvent signer la feuille de match dans l'onglet « fin match ». Cependant, c'est la signature de l'arbitre qui va clore la feuille de match. **L'AP doit donc signer en dernier.** 

Une fois la signature de l'arbitre renseignée, l'arbitre a la possibilité de revenir sur les rapports renseignés par « oui » dans l'onglet « rapport » pour les rédiger jusqu'au lundi 17h00 suivant la rencontre.

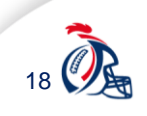